# **Elektronický platební rozkaz**

Pokud chcete v Evoliu generovat elektronický platební rozkaz, musíte mít tento modul zakoupen. Pokud jej máte, měli byste vidět v nástrojové liště pohledávky volbu EPR.

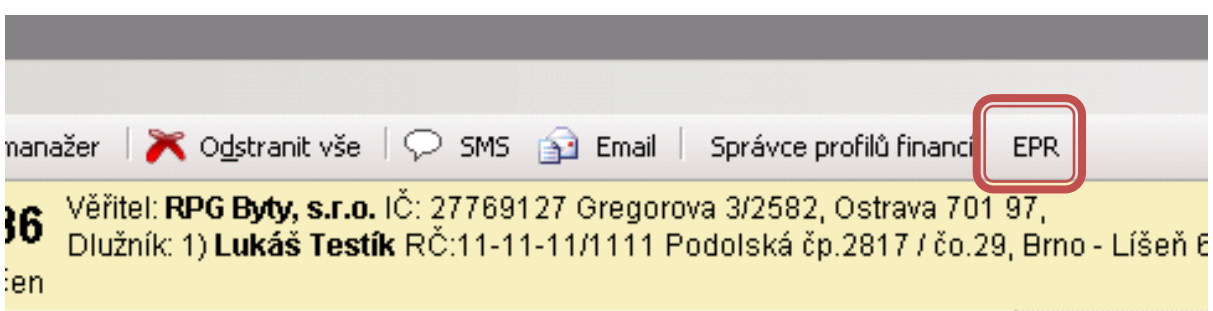

Kliknutím na toto tlačítko vyvoláte dialogové okno, které slouží pro editaci formuláře EPR. Toto okno můžete kdykoliv minimalizovat a proklikávat se pohledávkou.

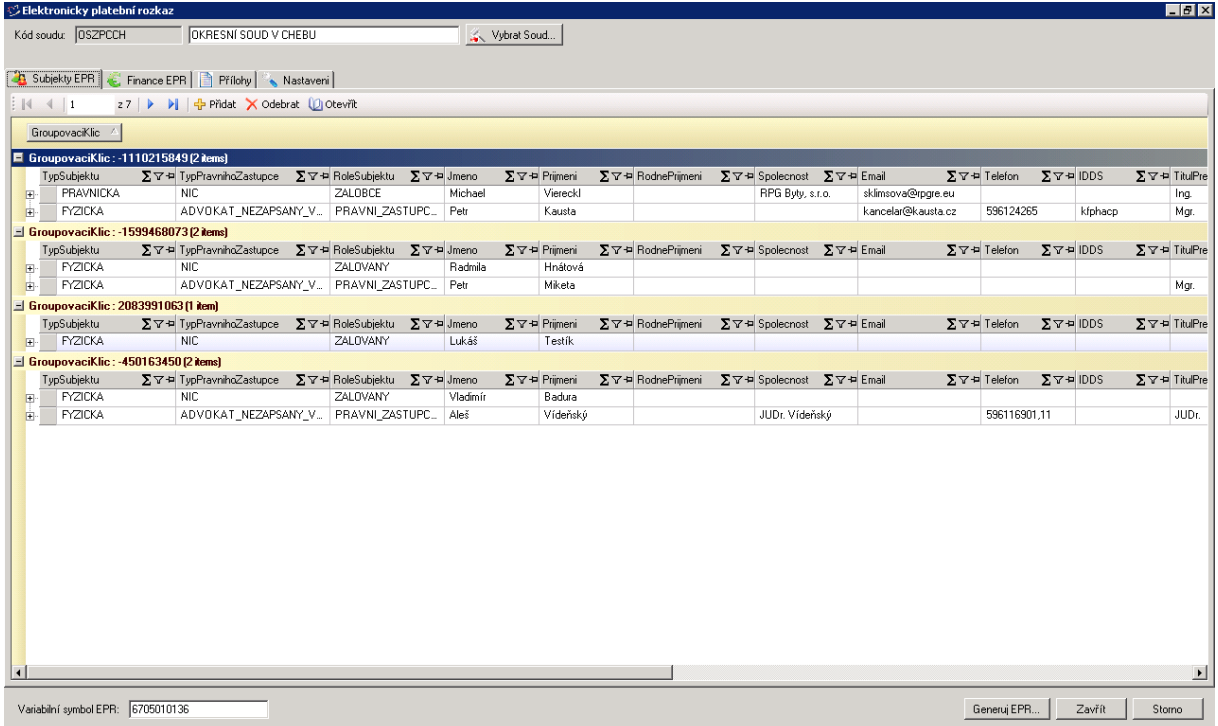

V horní části se vybírá soud. Pokud je soud zadán v kategorii Instituce v pohledávkách a má připojenu číselníkovou hodnotu Kód soudu, vybírá se automaticky.

V dolní části se automaticky předvybírá variabilní symbol EPR. Můžete jej změnit – automaticky se natahuje číslo případu (číslo pohledávky).

Hlavní tělo formuláře se skládá ze čtyř záložek Subjekty EPR, Finance EPR, Přílohy a Nastavení.

## **Záložka subjekty EPR**

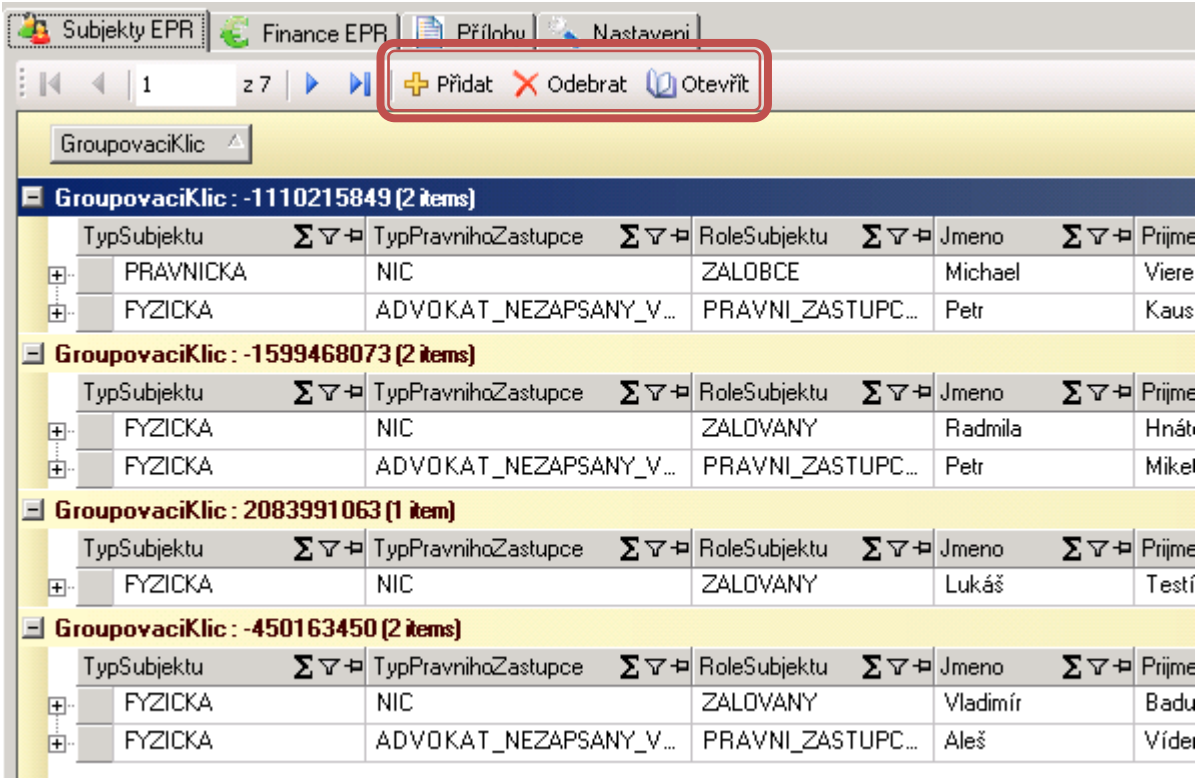

Subjekty se do formuláře natahují automaticky. Uživatel má možnost subjekty přidat nebo odebrat případně si otevřít jejich detail. K těmto úkonům slouží tlačítka v nástrojové liště karty Po rozkliknutí tlačítka **Přidat nebo Otevřít** se objeví dialogové okno, kde je možné subjekt přidat nebo editovat jeho detaily. Subjekt lze rovněž vyhledat z Evolia nebo z ARESu.

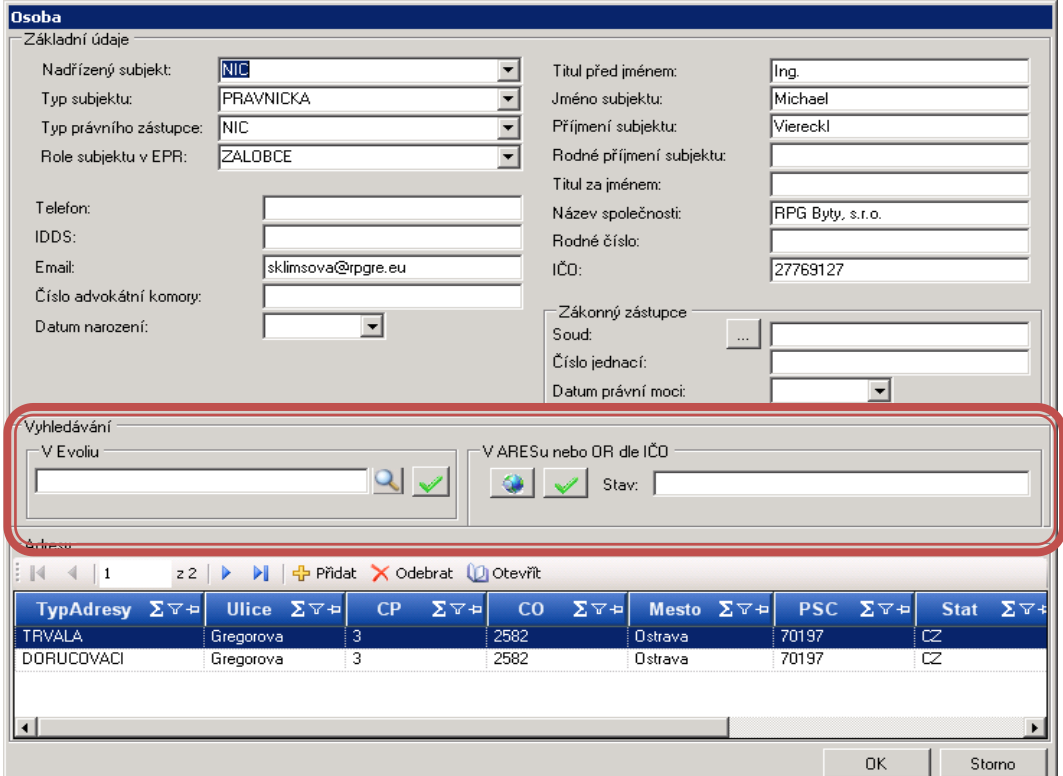

## **Záložka Finance EPR**

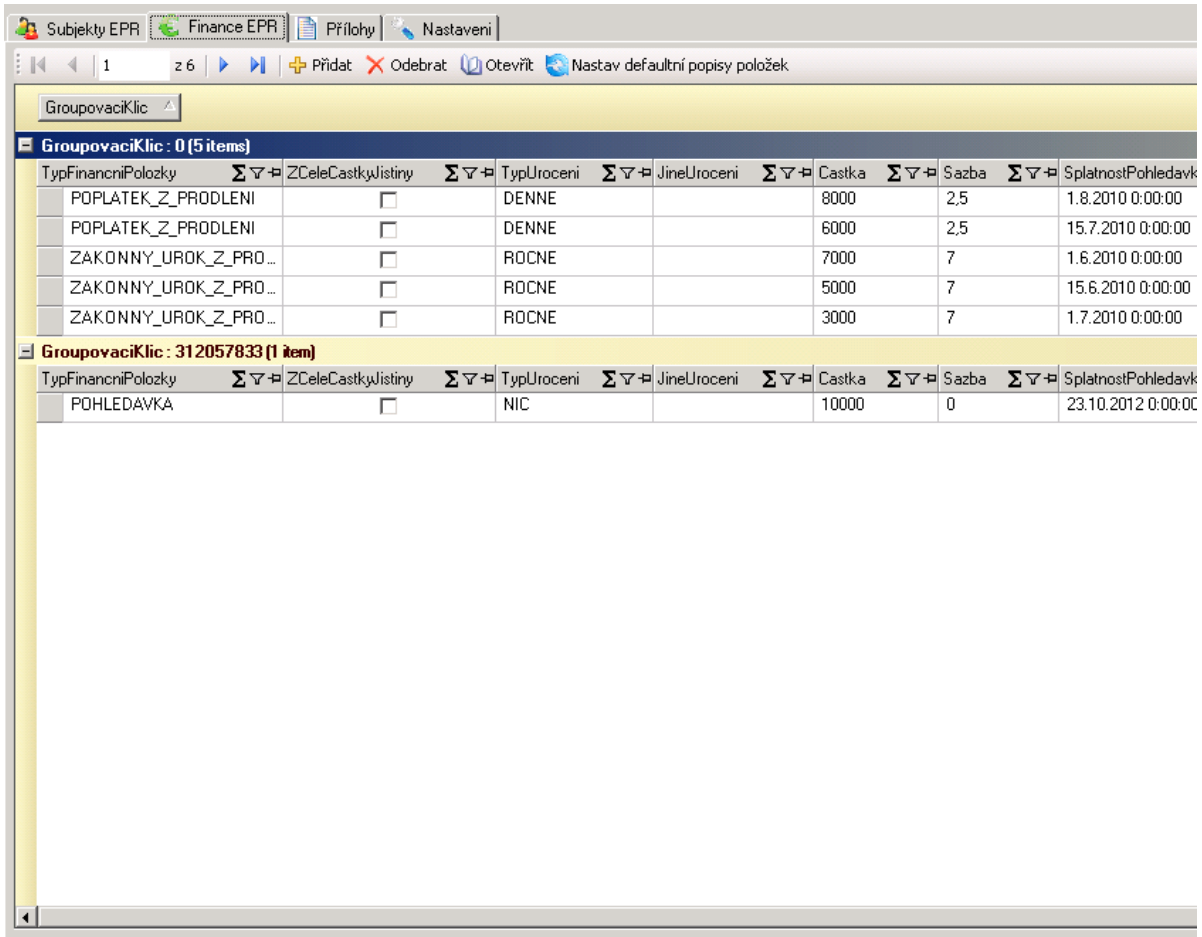

Stejně jako subjekty i finanční položky se automaticky načítají z pohledávky. Také je lze editovat a přidávat nebo odebírat podobným postupem jako subjekty. Po rozkliknutí tlačítek **Přidat** nebo **Otevřít.** Tlačítko **Nastav defaultní popisy položek** slouží k nastavení původních popisů položek financí tak, jak je generuje standardně Evolio.

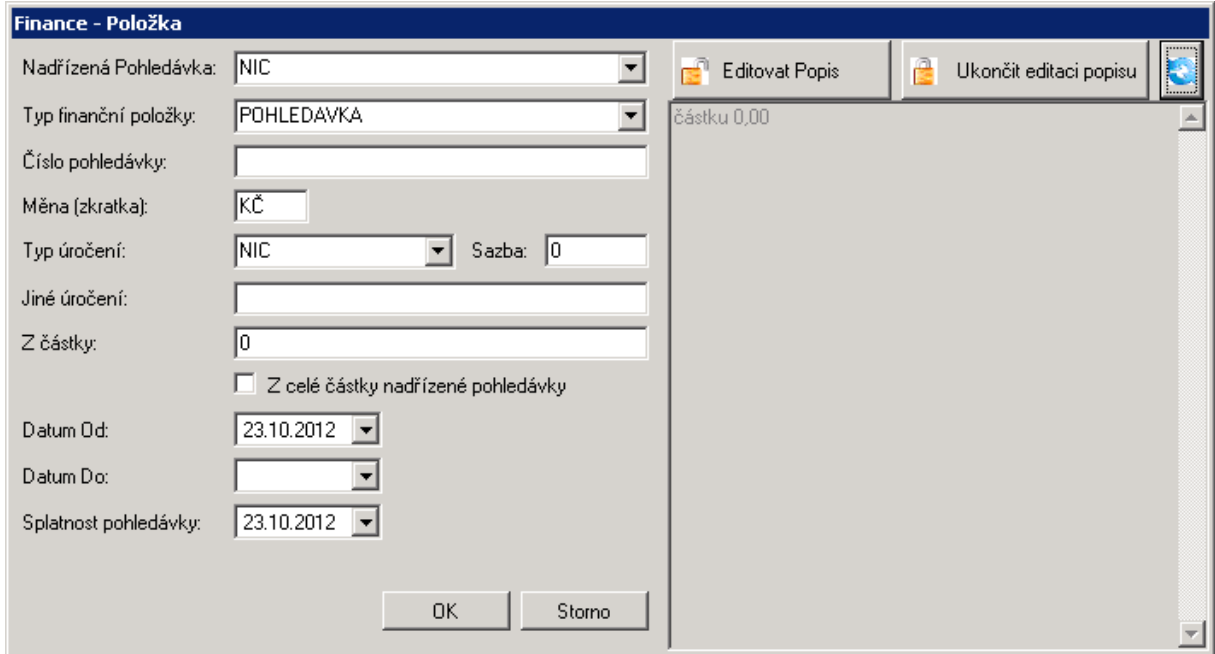

V tomto dialogovém okně lze přidat nebo změnit jakoukoliv položku, případně editovat její popis pomocí násroje v pravé části formuláře.

## **Záložka Přílohy**

Tato záložka se dělí do dvou podoken, kdy v prvním je možné přidávat dokumenty, které budou přílohou EPR a v druhé přidávat informace o značkách SPR. Každá položka má svou nástrojovou lištu, kterou se ovládá. Jsou zde opět standardní tlačítka **Přidat, Odebrat** a **Otevřít.**

Velmi doporučujeme přidávat standardizované dokumenty ve formátu PDF, protože omezení při generování nepovoluje dokumenty v jiných formátech.

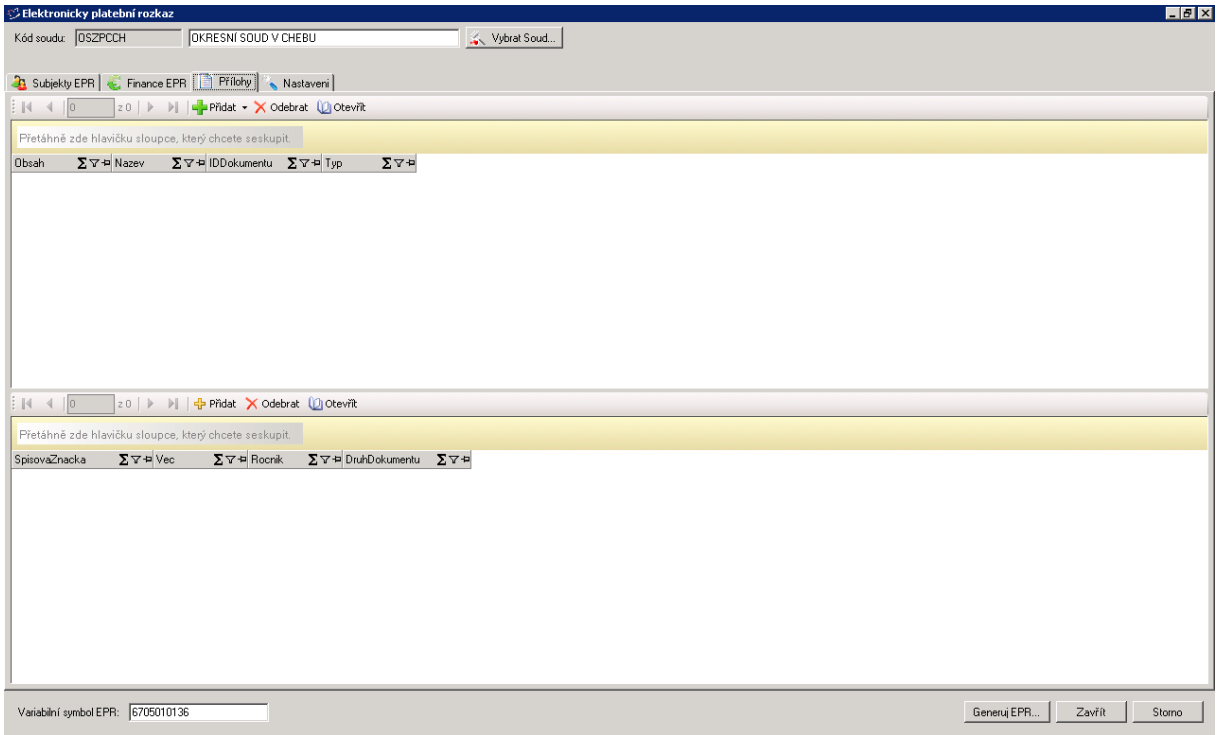

#### **Záložka Nastavení**

Záložka Nastavení je nejčlenitější , obsahuje podzáložky, které jsou umístěny na boku daného okna. Tyto podzáložky odpovídají jednotlivým sekcím formuláře EPR.

*Sekce A*

Sekce A obsahuje informace ohledně věcné a místní příslušnosti. Odůvodnění se vybírá z číselníku, který je stejně nabízen ve formuláři. V číselníku se automaticky objevuje první hodnota číselníku.

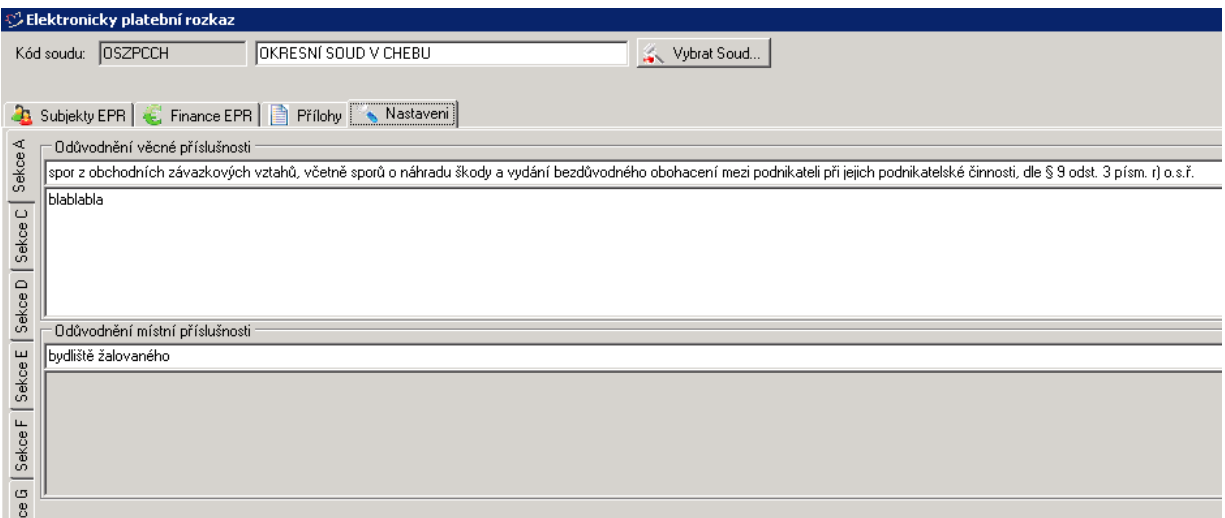

## *Sekce C*

Tato sekce se týká vyplňování skutečností. Skutečnosti mohou být vytvořeny předem. V tomto okně lze použít tiskové parametry. Do položky **Název** se zadává název pro snadnou identifikaci. Do velkého pole pod Názvem se uvádí samotné skutečnosti.

Skutečnosti můžete přidávat buď pro každé EPR zvlášť nebo lze nastavit šablony skutečností pomocí tlačítek v levé části. Jakmile máte některé šablony pro skutečnsoti nastaveny, můžete kliknutím v levé části tuto šablonu skutečnosti vybrat a do EPR použít.

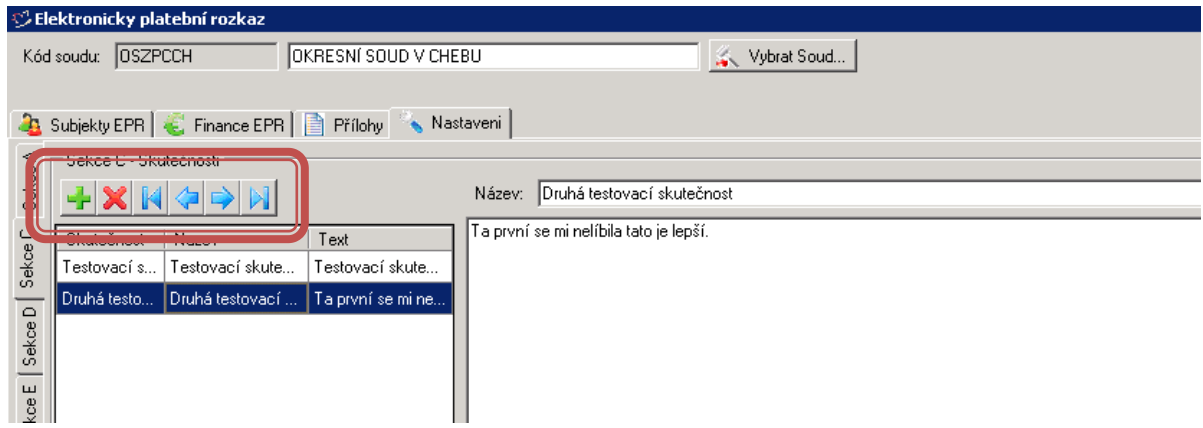

#### *Sekce D*

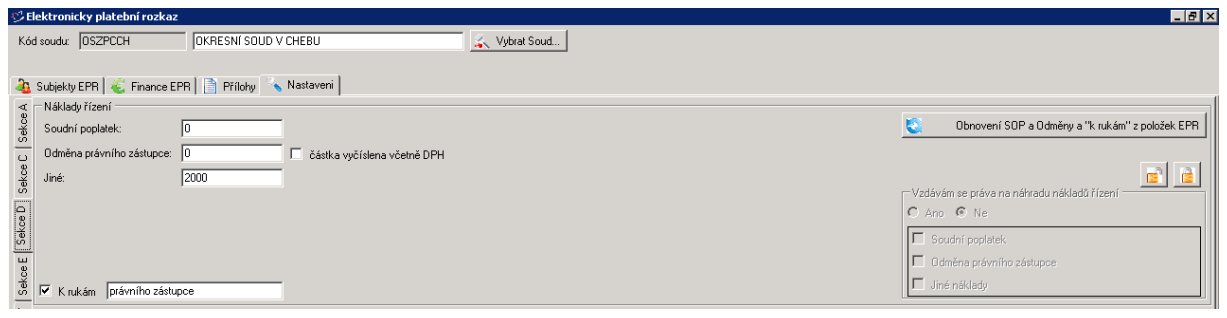

V této sekci se nacházejí doplňující náklady, které žalobce uplatňuje. Lze tedy doplnit výši soudního poplatku, odměny právního zástupce případně jiné uplatnielné náklady. V kolonce k Rukám se určuje, komu se tyto poplatky budou proplácet.

Je možno aktivovat možnost vzdání se těchto nákladů a do EPR tyto informace zadat. Stačí k tomu použít tlačítka se zámky v pravé části této sekce.

#### *Sekce E*

Tato sekce obsahuje informace o účtech pro zaplacení. Pokud věřitel má vyplněn v kartě klienta čísla účtů, tyto se automaticky natahují do polí pro účty. Variabilní symbol a specifický symbol je třeba doplnit. Nenatahuje se automaticky protože se může lišit a variabilita těchto záznamů je velká a liší se dle jednotlivých zákaníků.

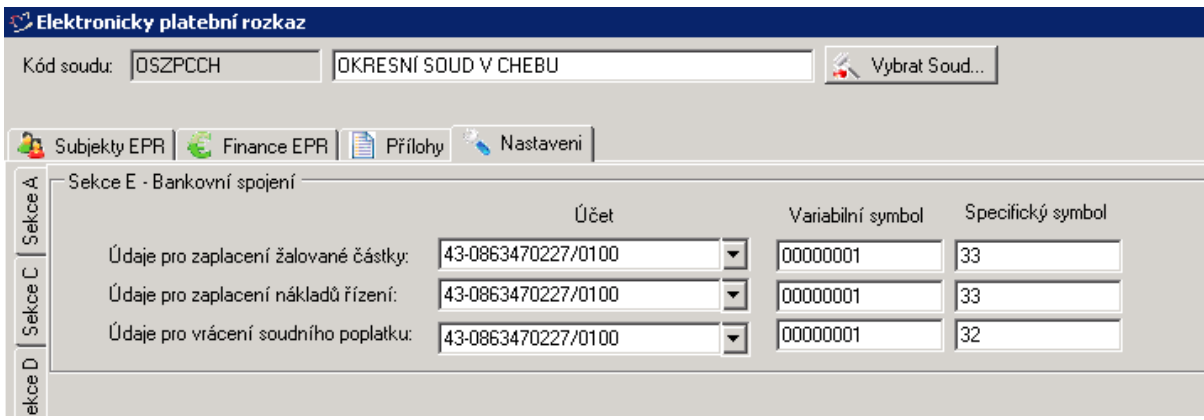

#### *Sekce F*

V této sekci je možné vypnout nebo zapnout osvobození od soudních poplateků.

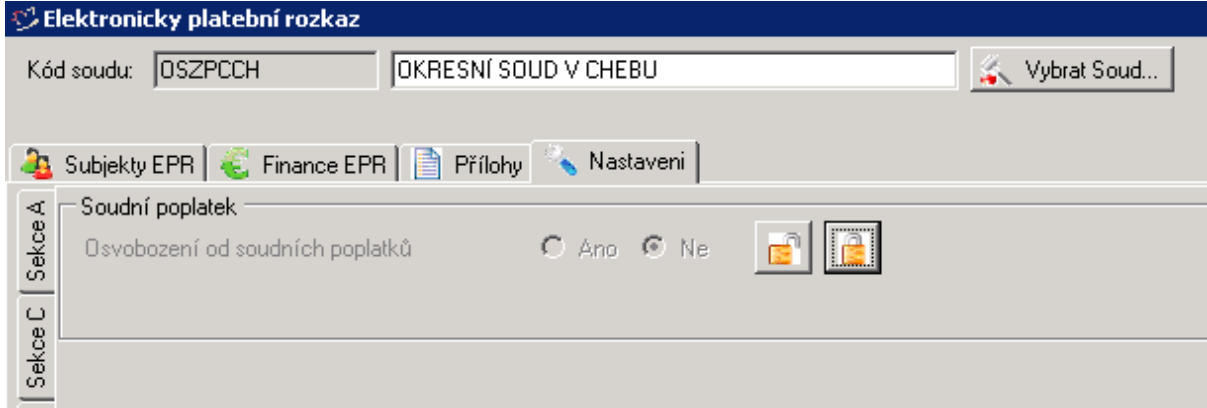

*Sekce G*

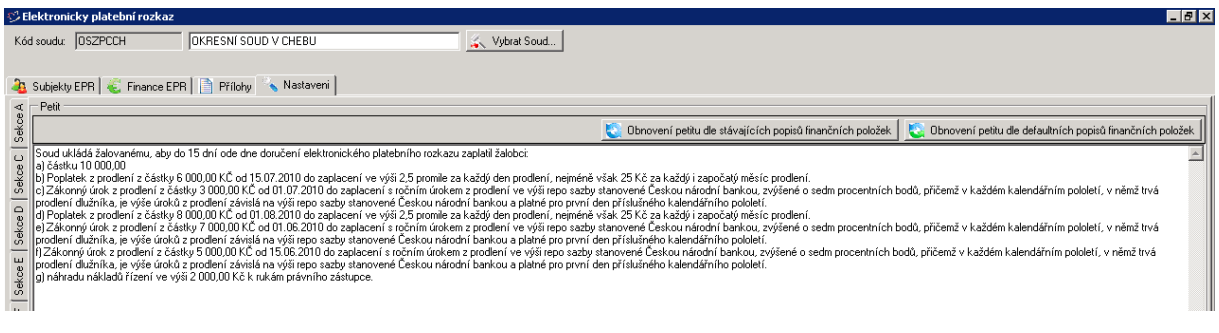

Tato sekce slouží k vygenerování petitu. Petit se generuje automaticky dle popisů položek z vymáhaných povinností na kartě pohledávky. Tlačítky si lze vybrat jaký popis v petitu se bude generovat. Zda z ručně zadaných popisů a nebo z výchozích (defaultních) popisů.

Petit lze samozřejmě doplnit také ručně.

#### *Závěrečná sekce*

Slouží k zadání mailové adresy, pomocí níž bude moci soud případně komunikovat. Dále je zde možnost souhlasit s rozhodnutím bez nařízení jednání.

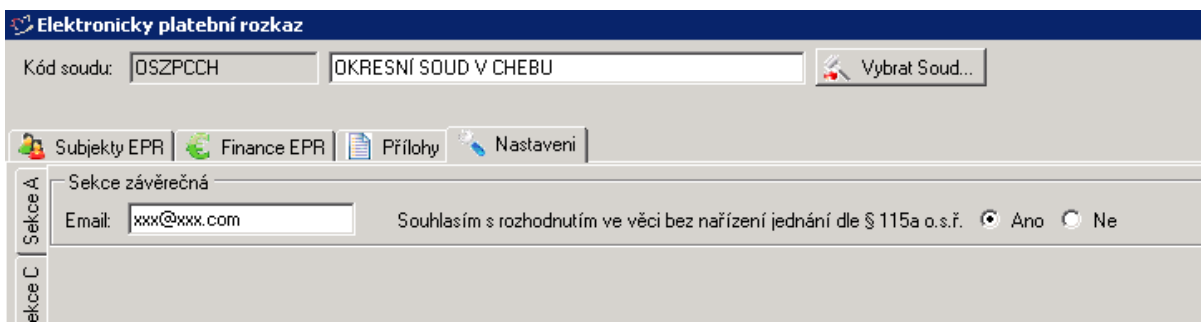

*Obecná nastavení*

Tato nastavení se netýkají žádné části EPR. Slouží jako informace o tom, jaká složka se má použít pro vygenerované XML, z nějž se pak nahrají data do EPR šablony. Druhé pole pak slouží k nastavení cesty, kde je umístěno XSD schéma, pomocí nějž se validuje správnost vygenerovaného XML souboru.

Zadání XSD schématu přenechte Vašemu správci sítě nebo konzultantovi. Tito lidé zpravidla vědí, kde se XSD schéma nachází. **POZOR nastavení cesty pro XSD SCHÉMA je NEZBYTNÉ!!!**

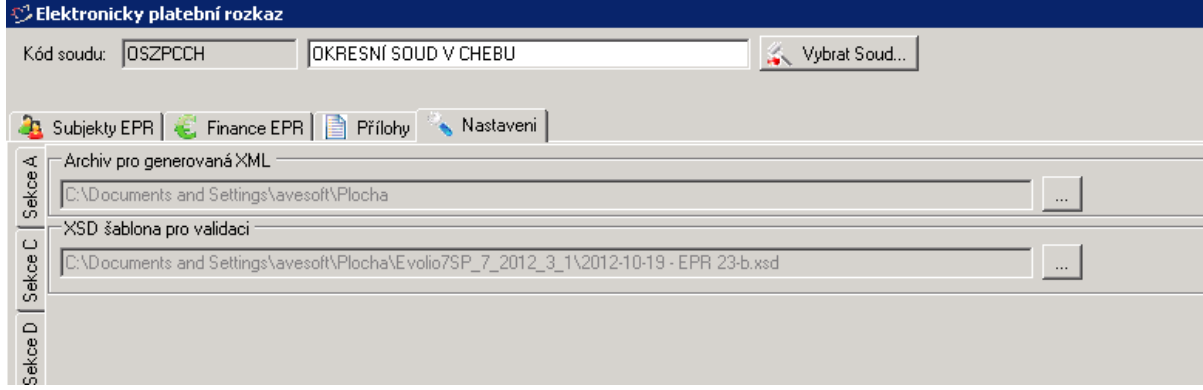

#### **Generování EPR**

Na spodní pravé části formuláře je tlačítko Generuj EPR. Tím se spustí proces, ve kterém se vytvoří XML z dat v Evoliu, Evolio se připojí na server justice.cz a na něm vygeneruje finální PDF šablonu platebního rozkazu. Tento proces má několik fází, během kterých je uživatel dotazován programem na následné akce.

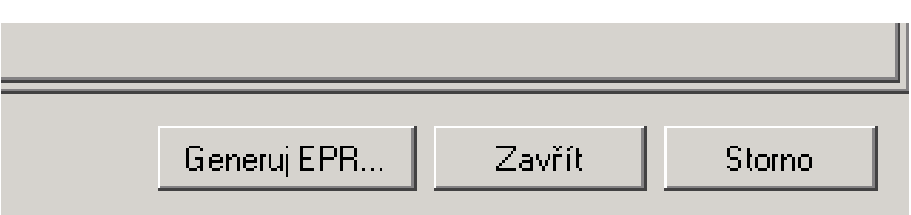

Po kliknutí na tlačítko **Generuj EPR** se objeví logovací okno, v němž je vidět průběh generování. Tento log poskytuje různé druhy informací:

- informační ikona informuje o stavu v jakém generování EPR
- $\Box$  průběhová ikona informuje o probíhající akci
- varovná ikona informuje o situaci, která zasluhuje uživatelovu pozornost, ale neznamená přerušení generování epr.
- dotazová ikona vyzývá uživatele, aby rozhodnul o dalším průběhu. S touto ikonou se také objeví dialogové okno, kde uživatel označí, jak má generování dále pokračovat.
- kritická ikona sděluje uživateli, že při generování se vyskytla chyba, díky které bude generování přerušeno a EPR nebude vygenerován.
- **EX** sumační ikona na konci každého generování logovací okno vypíše kolik bylo chyb, varování, otázek apod. Správné vygenerování je tehdy pokud počet chyb na konci generování je 0.

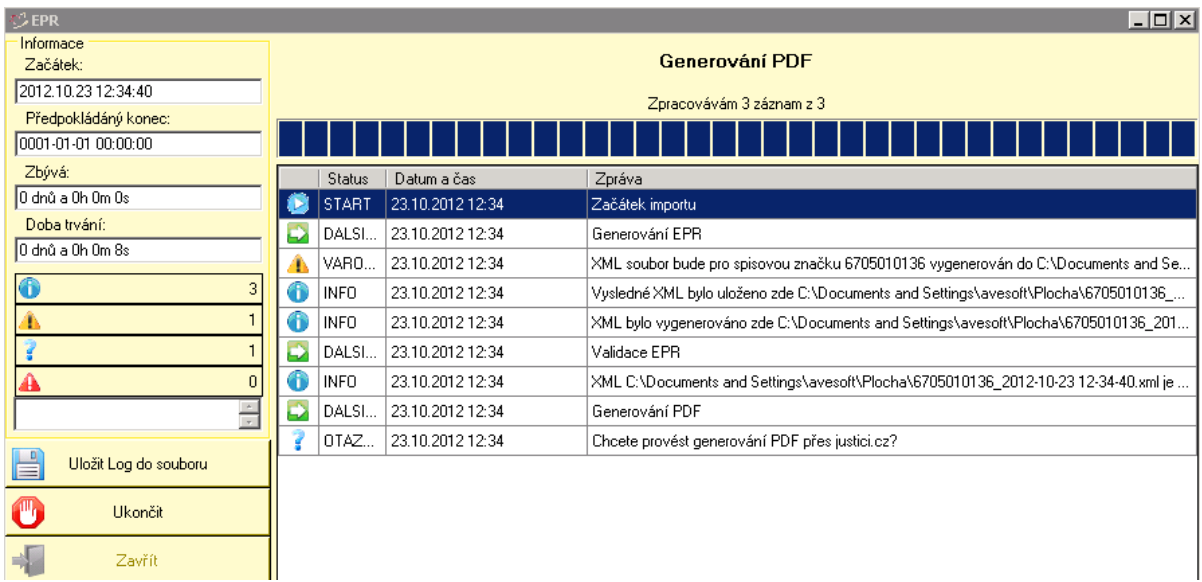

Velmi důležité je tlačítko **Uložit log do souboru,** které je nezbytné použít pokud vás konzultant požádá o výpis logu. Nestačí pouze "vyfotit" obrazovku. Je nutné, aby uživatel v případě chyb kliknul na toto tlačítko a uložil daný soubor a následně jej konzultantovi poslal.

Po ukončení generování se okno zavírá buď křížkem nebo tlačítkem **Zavřít.**

## **Dotazy během generování EPR**

V průběhu generování EPR se program ptá uživatele na další akce. První otázka se objeví, když si program připraví XML soubor, ze kterého může vygenerovat PDF šablonu. Je to v situaci, kdy program zkontroloval všechny údaje pomocí XSD šablony a nevyskytla se žádná chyba. V takovém případě se objeví dotaz:

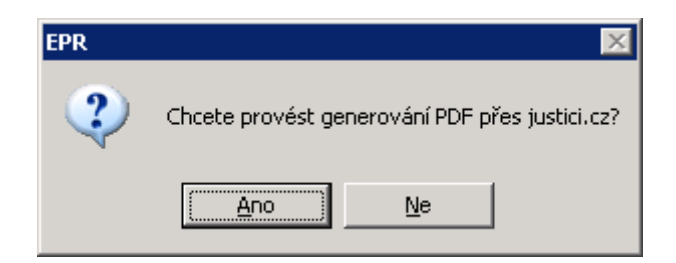

Pokud uživatel souhlasí, program se připojí na web justice.cz a přes tento server generuje EPR. Pokud uživatel nesouhlasí, generování je ukončeno.

**UPOZORNĚNÍ :** Generování přes server justice.cz trvá velmi dlouho – někdy i několik minut, je nezbytné vyčkat, než program tuto akci dokončí. Program se průběžně po 10 sekundách dotazuje na web justice.cz, zda je již EPR vygenerováno, pokud ne, čeká dalších 10 sekund.

Pokud je generování úspěšné, objeví se další dotaz:

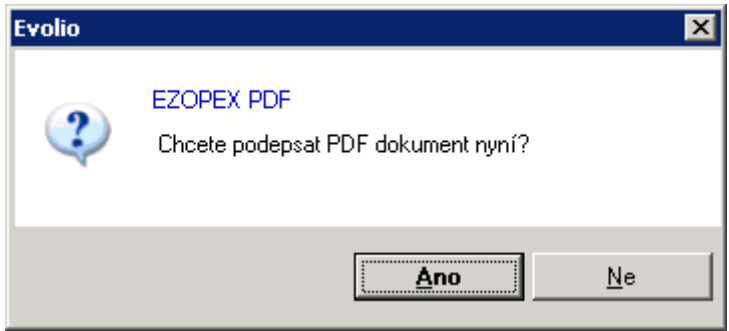

Pro automatizovaný podpis dokumentu na webu justice.cz je nezbytné mít externě (třeba na serveru nebo sdíleném uložišti) uložený digitální podpis se soukromým klíčem v PFX formátu. Na tento podpis se potom zadá odkaz v obecném nastavení Evolia stejně jako na heslo k tomuto certifikátu:

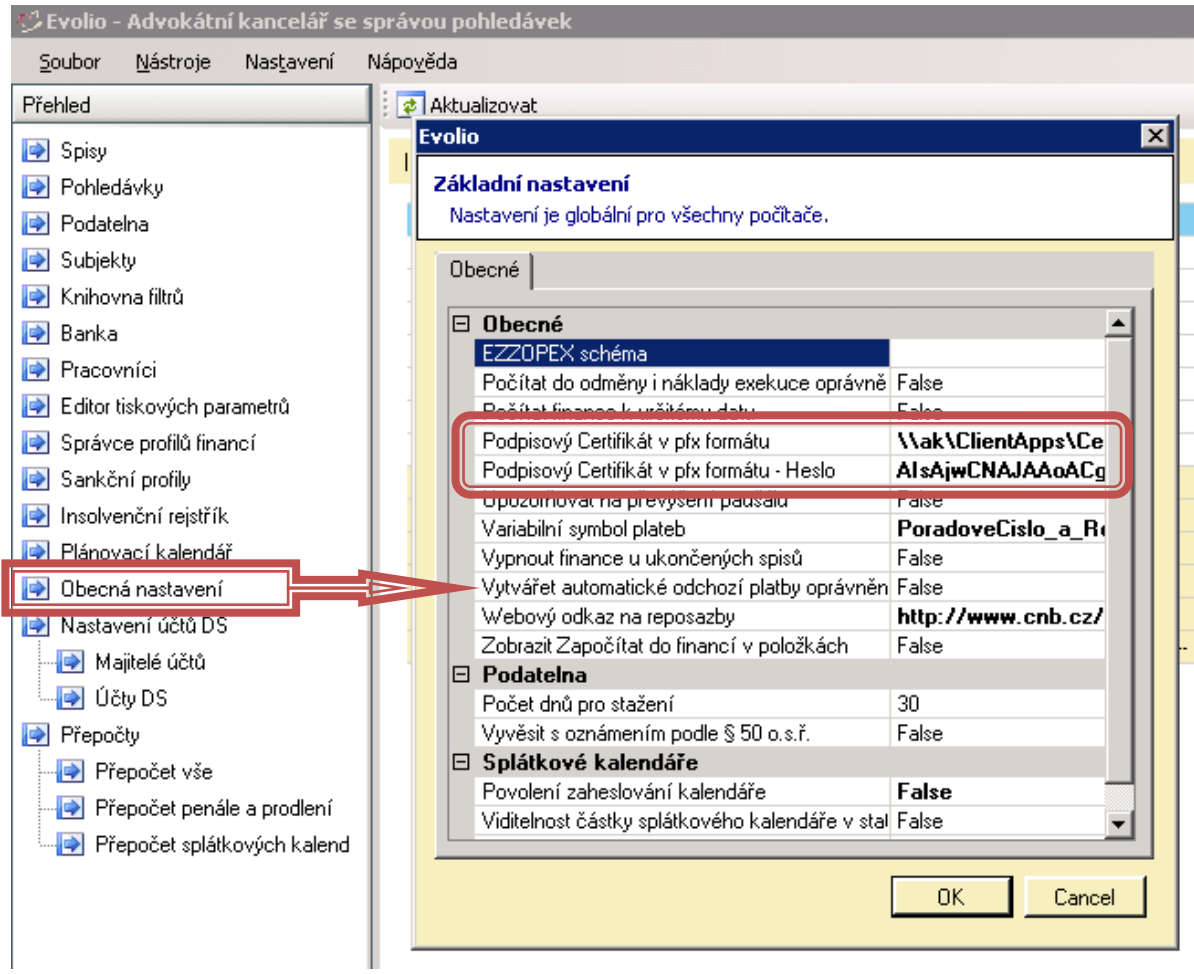

Důležité je, aby cesta byla včetně souboru který se volá, takže záznam je například [\\ak\ClientApps\Certificates\certifikat.pfx](file://ak/ClientApps/Certificates/certifikat.pfx)

Nastavení certifikátu a hesla k certifikátu přenechte Vašemu IT, který certifikáty spravuje.

## **Úkon Elektronický platební rozkaz**

Po vygenerování elektronického rozkazu z formuláře se vygeneruje úkon – Elektronický platební rozkaz, kde je vidět jak zdrojový XML soubor tak PDF šablona s vyplněným EPR.

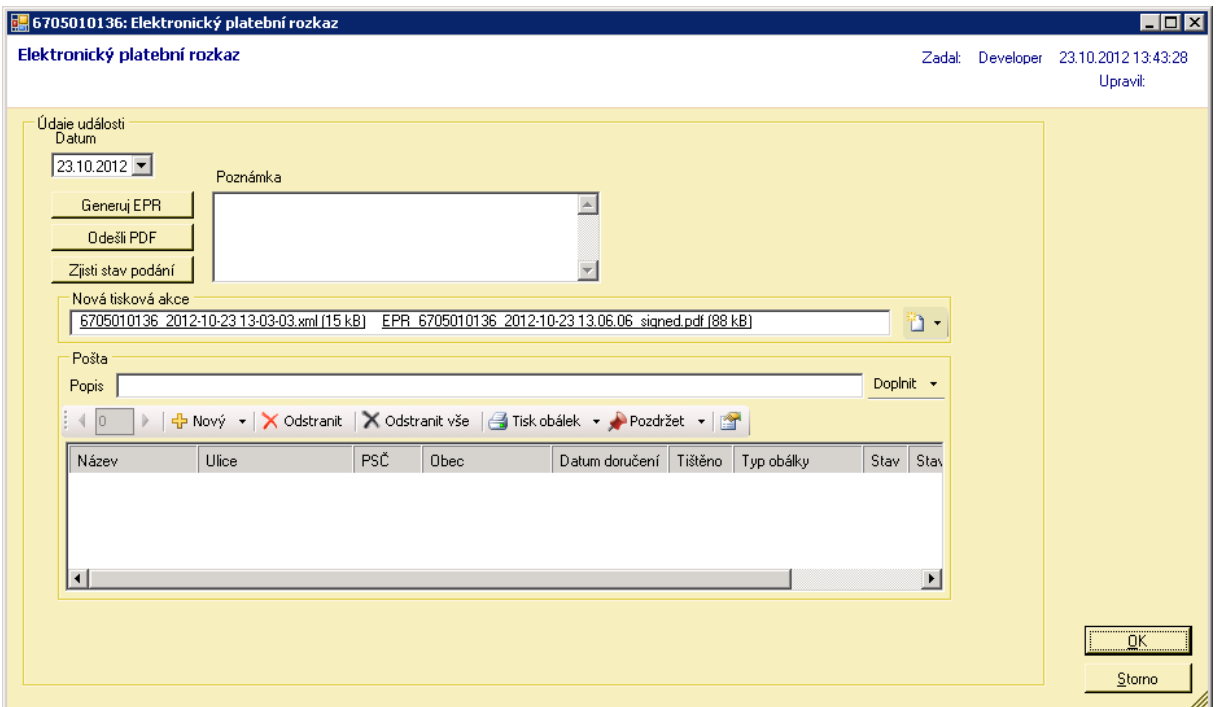

Tento úkon má tři tlačítka – **Generuj EPR** – umožňuje vygenerovat EPR z úkonu. Nevýhodou takového generování je, že nelze proklikávat pohledávku a získat doplňující informace před generováním.

**Odešli PDF –** PDF s rozkazem lze odeslat pomocí webové služby rovnou na soud. **Zjisti stav podání –** Na základě přiděleného ID dokáže zjistit aktuální stav platebního rozkazu.

Pokud se nepodaří EPR odeslat pomocí webové služby (tlačítkem), lze jej samozřejmě odeslat také pomocí datové zprávy a to tak, že se pomocí tlačítka **Nový** v sekci Pošta přidá nový adresát a jako adresa se použije datová schránka. Takové podání datovkou pak je odesláno příslušnou aplikací, kterou používáte k odesílání ostatních datovek.